# **РОЗДІЛ 7. ОБОЛОНКИ І РЕБРА**

Функція **Оболонка** панелі інструментів використовується для отримання моделі пустотілого твердого тіла.

Покажемо етапи створення моделі оболонки на прикладі деталі фена (рис. 7.1).

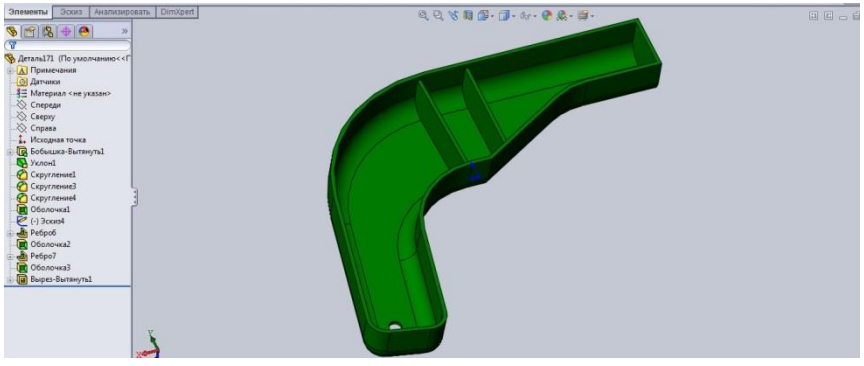

Рис. 7.1

Для початку, за методикою наведеною у розділі 2, створюємо ескіз цієї деталі (рис. 7.2).

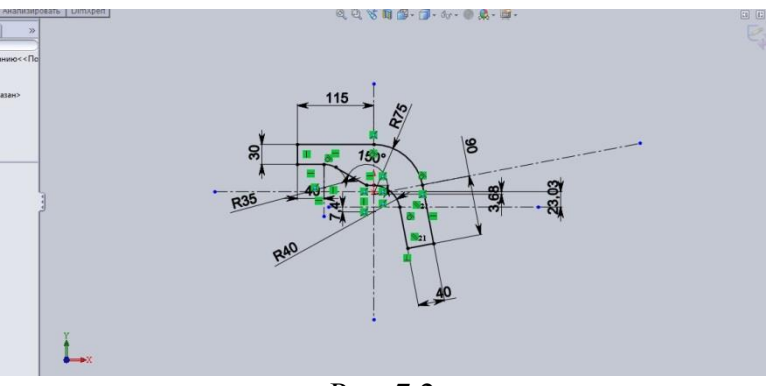

Рис. 7.2

# Інженерна графіка в SolidWorks

Командою **Бобишка витягнути** створюємо твердотільну модель-заготовку об'єкту (рис. 7.3), витягнувши ескіз на 25мм.

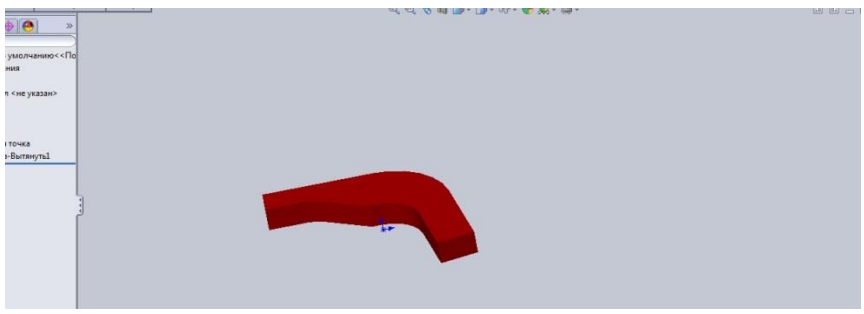

Рис. 7.3

Для створення функціональних уклонів під форму для лиття, командою **Уклон** забезпечуємо потрібний нахил зовнішніх стінок деталі. Виконаний уклон можна проаналізувати та відкоригувати за допомогою команди **Вид, Відобразити, Аналіз уклону**, де буде кольором відображено характеристики для нахилу кожної із граней модельованої деталі (рис. 7.4).

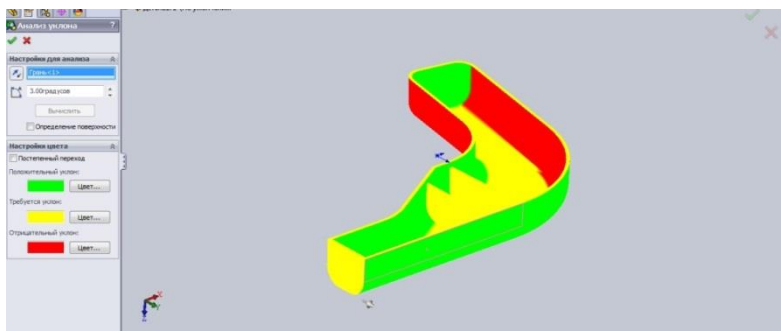

Рис. 7.4

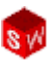

Ще одним необхідним елементом заготовки є побудова зовнішніх скруглень деталі. Командою панелі інструментів **Скруглення** викликаємо **Менеджер властивостей**, у якому вказуємо ті ребра та грані де необхідно створити округлення визначених радіусів (рис. 7.5).

| <b>G SOLIDWORKS</b>                                                                                                    | $0.8 - 1.3 - 9 - 1.8 - 8 - 1.0$                                                                                         | Aeranal."                                                          |                                                                                         |                                                                               | 2 Toyot a Cripanice no Solid Works $\mathcal{Q} \cdot \mathcal{P} \cdot \alpha$ |                                     |
|----------------------------------------------------------------------------------------------------|----------------------------------------------------------------------------------------------------|--------------------------------------------------------------------|-----------------------------------------------------------------------------------------|-------------------------------------------------------------------------------|---------------------------------------------------------------------------------|-------------------------------------|
| Повернутая<br>Вытянутая<br>бобышка/основание бобышка/основание                                                                                                    | <b>6 Бобышка/вонование по траектории</b><br>В Бобышка/основание по сечением<br><b>(2)</b> Бобышка/основание на границе. | Вытлкутый Отверстие Повернутый<br>mopes.<br>mos<br>mont<br>spenex. | <b>Buges</b> по траектории<br><b>DE</b> Bupes no ceverant<br><b>Co</b> Buges no roaveur | <b>Hill</b> Pelipo<br>₩<br>Copyrnesse flasslead<br><b>NORTH AND</b><br>HACCHE | <b>Inf</b> Depende<br>Kynon<br><b>В</b> Обзлочка <b>ОВ</b> Зеркальное отражение | U<br>Справочная Кривые<br>геонетрия |
| Элементы Эскиз Анализировать DimXpert<br>$\frac{1}{2}$<br>$\frac{1}{2}$<br><b>В Деталь1</b> (По умелчание» << По<br><b>А</b> Примечания<br><b>O Arrenor</b><br>1 Материал <не указан><br>Cnepean<br>C Caepay<br>C Cnpasa<br>1. Исходная точка<br><b>B</b> Бобъяцка-Вытянуть1<br>Victorial<br><b>O</b> Esperance<br><b>Capyrames</b><br>Copyrinness 4 |                                                                                                    |                                                                    | 风口飞相图· 3· 6· 0点· 四·                                                                     |                                                                               |                                                                                 | 日日一                                 |

Рис. 7.5

Після цього, на **Панелі інструментів** натискаємо **Оболонка**, а у **Менеджері властивостей** задаємо грань та товщину стінок майбутньої оболонки. На рис. 7.6 оболонка має постійну товщину стінок рівну 3мм. Команда **Оболонка** відтворює всередині деталі повністю контур зовнішньої форми із заокругленнями або фасками.

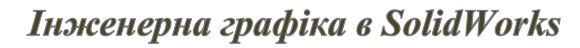

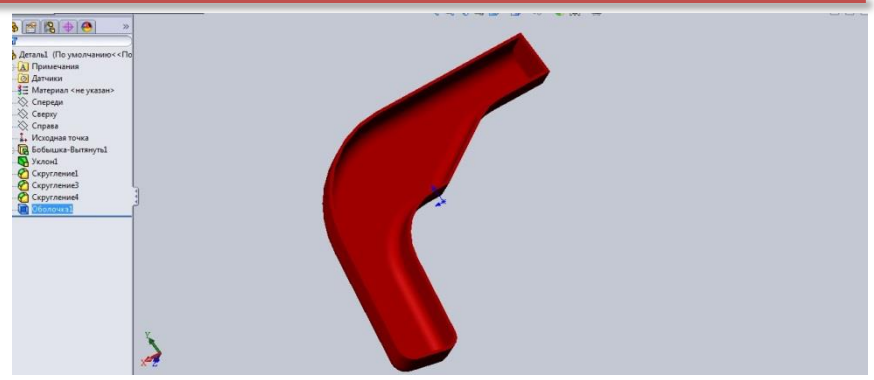

Рис. 7.6

Після створення тіла оболонки будуємо потрібні внутрішні ребра (рис.7.7), про механізм побудови яких мова буде вестися нижче.

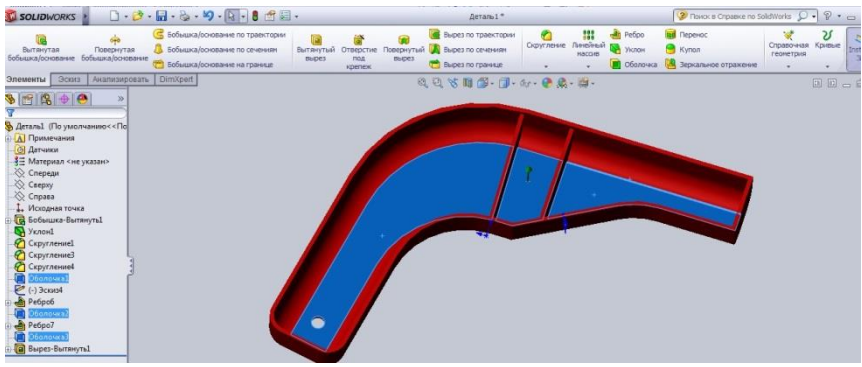

Рис. 7.7

У процесі створення оболонки, одну або декілька граней деталі можна швидко та ефективно видаляти. Нижче наведено декілька варіантів створення різних оболонок (рис. 7.8).

# Інженерна графіка в SolidWorks a 6  $\sigma$  B

Рис. 7.8

На рис. 7.8 а – видалена 1 грань оболонки, на рис.7.8 б – видалено декілька граней, а на рис. 7.8 в – грані не вибрані, оболонка всередині може бути пустотіла і це можна побачити у розрізі.

Достатньо велике значення для формування деталей типу «оболонка» мають допоміжні або довідкові площини, які як маркери задаються на кресленику. Для того щоб запустити функцію створення довідкових площин достатньо на панелі інструментів вибрати **Довідкова геометрія**, **Площини** і в Менеджері властивостей задати необхідні геометричні прив'язки, наприклад: площина паралельна якійсь грані і знаходиться від неї на певній відстані (рис. 7.9),

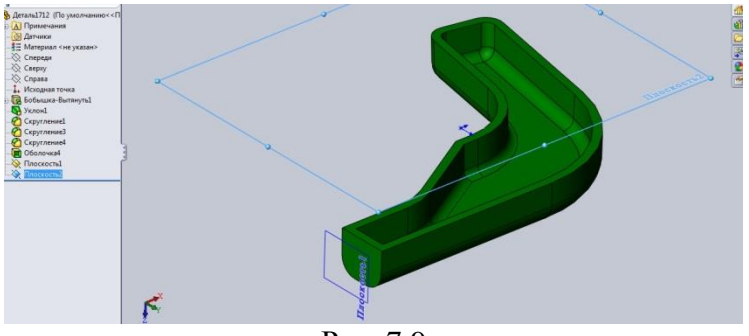

Рис. 7.9

довідкова площина проходить через три задані точки або через ребро і одну вказану точку (рис. 7.10), є дотичною до певної поверхні і т.і.

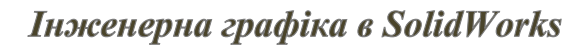

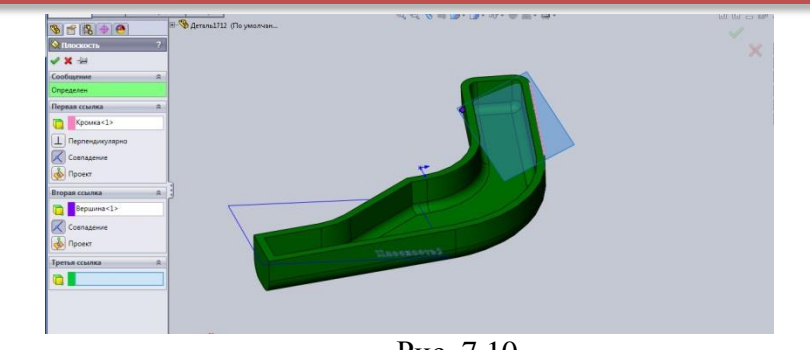

Рис. 7.10

Що стосується ребер деталі. В **SolidWorks** за допомогою інструменту **Ребро** на панелі інструментів можна створювати ребра із мінімальною геометрією ескіза. Для цього, створюємо довідкову площину на верхній грані оболонки (рис. 7.11),

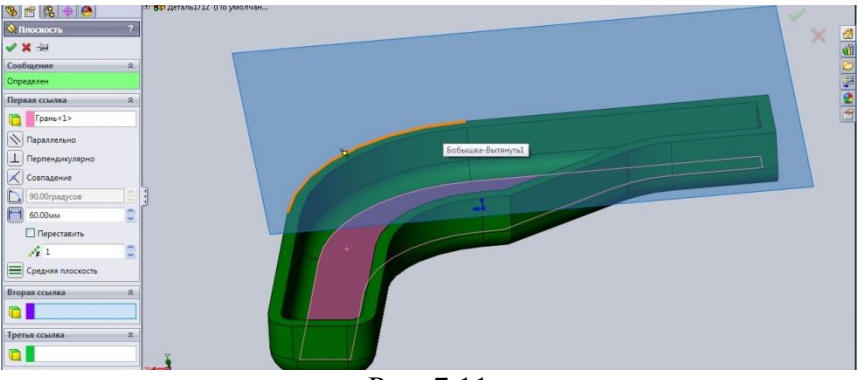

Рис. 7.11

розвертаємо площину до глядача, створюємо лінії ребер (ескізно, вони можуть бути недовизначені), тиснемо команду **Ребро** і у **Менеджері властивостей** задаємо необхідні параметри ребер: товщину, напрям витяжки, уклон, контури і т.і. (рис. 7.12).

# Інженерна графіка в SolidWorks

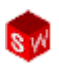

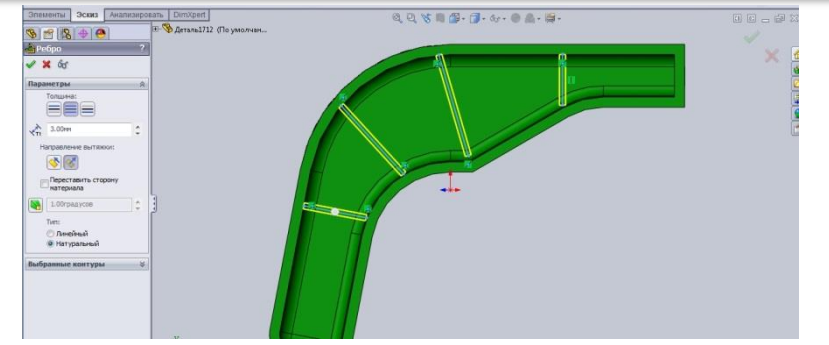

Рис. 7.12

Закінчуємо команду – **Ок**. Результат моделювання ребер наведено на рис. 7.13.

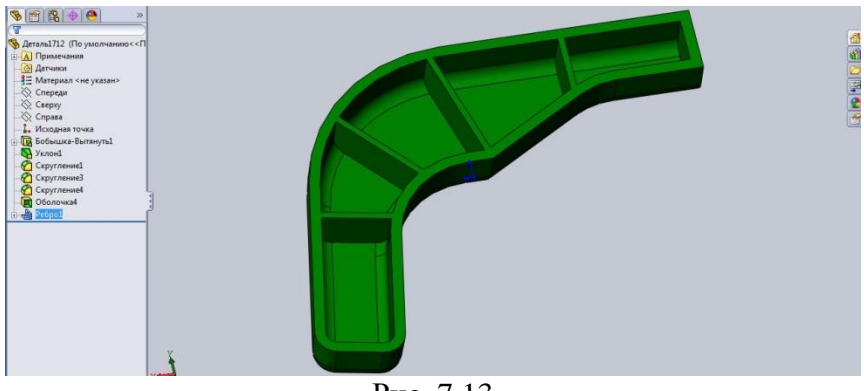

Рис. 7.13

Ще одним важливим елементом для побудови деталей із ребрами є функція **повного скруглення**. Цей елемент побудови не потребує завдання радіуса округлення, він орієнтований на автоматичній побудові скруглення шляхом фіксації трьох суміжних граней (рис. 7.14).

Інженерна графіка в SolidWorks

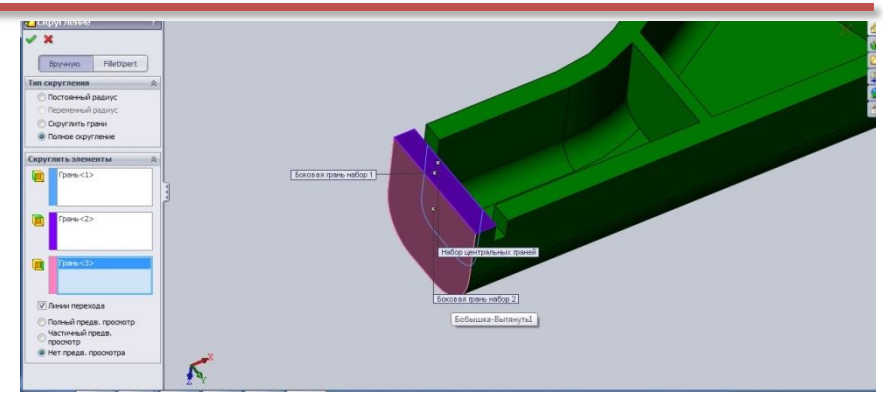

Рис. 7.14

Для цього на панелі інструментів заходимо до інструменту **Скруглення** і у менеджері властивостей вказуємо **повне скруглення** та задаємо потрібні для цього грані. Результатом є модель скруглення наведена на рис. 7.15.

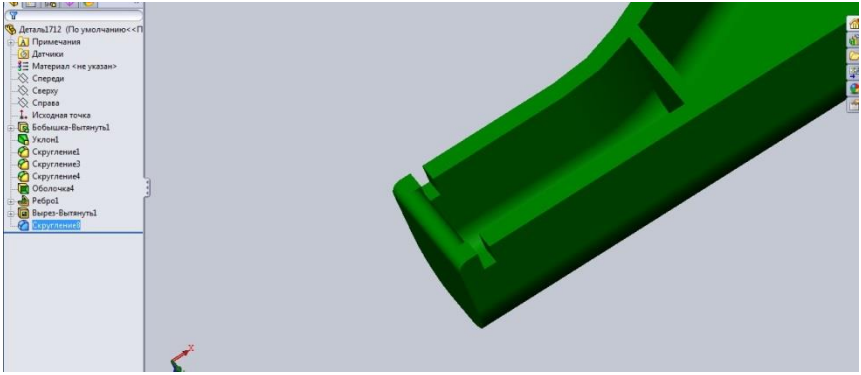

Рис. 7.15

Деталі із тонкими стінками можна створювати і за допомогою інструменту **Тонкостінні елементи**. Операція тонкостінних елементів включається автоматично, коли на ескізах задано незамкнуті контури. Нижче наведені приклади

створення тонкостінних елементів. Рис. 7.16 - 7.17 – контур деталі відкритий, команда **повернути**.

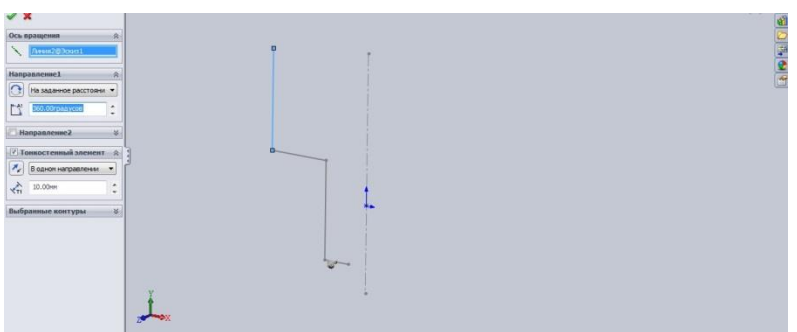

Рис. 7.16

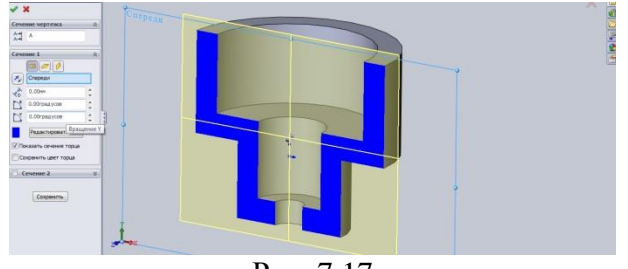

Рис. 7.17

Контур **замкнутий**, команда **повернути** із міткою **тонкостінний елемент** – рис. 7.18.

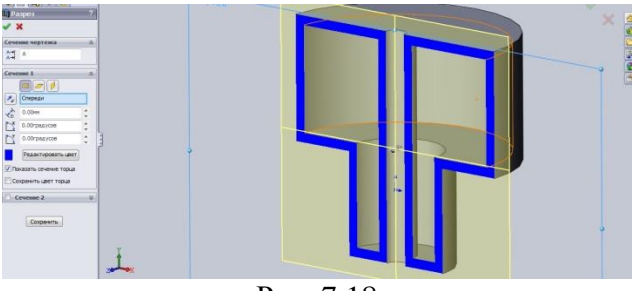

Рис. 7.18

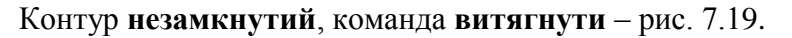

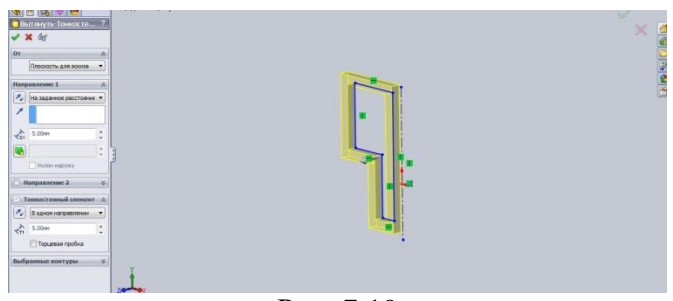

Рис. 7.19

На рис. 7.20 наведено приклад формування двох тонкостінних елементів, один – **обертанням**, другий – **витягуванням**.

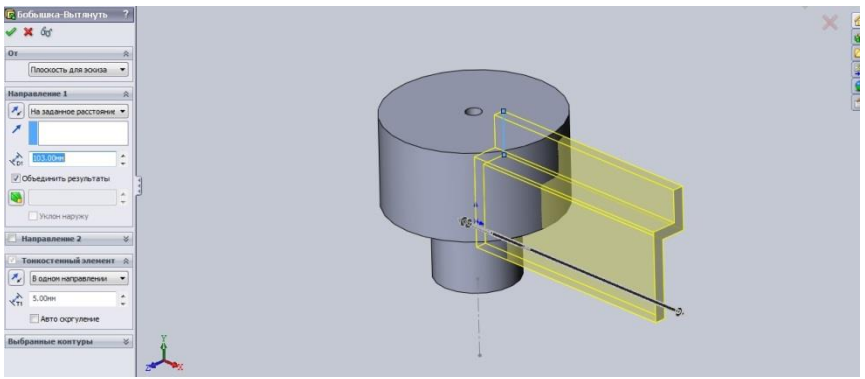

Рис. 7.20

У даному прикладі продемонстровано виконання функції злиття двох тонкостінних елементів із врахуванням властивостей: **злиття до поверхні** (рис. 7.21), **злиття до наступного елемента**.

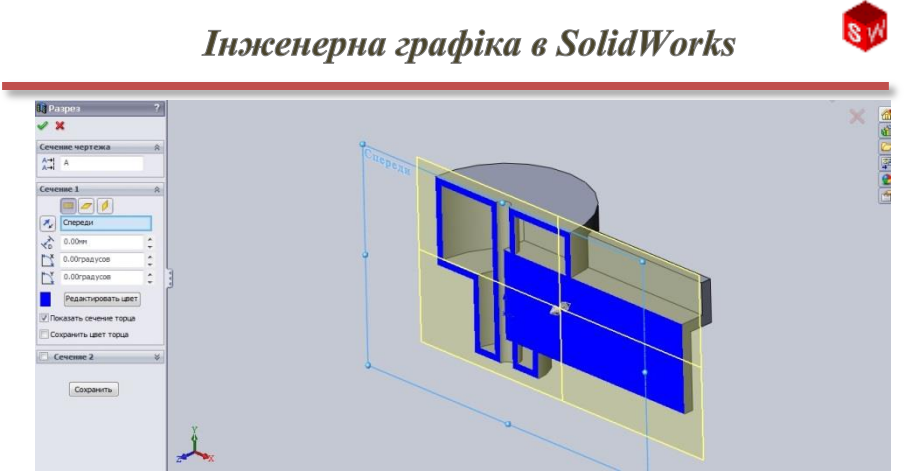

Рис. 7.21